### METTRE EN FORME

### Colonnes et lignes : largeur et hauteur

Đ.

### Largeur des colonnes

http://www.pmtic.ne

B.

Il existe plusieurs manières de changer la largeur d'une ou plusieurs colonnes.

S'il s'agit d'une seule colonne, vous pouvez simplement cliquer sur la petite ligne qui sépare la case de la lettre représentant votre colonne et celle de droite :

Le pointeur de votre souris se change en une sorte de croix composée d'une double flèche : cela signifie que vous êtes prêt à élargir ou rétrécir la colonne

Ensuite, maintenez la pression sur le bouton gauche de votre souris et...

F

Pour rétrécir, Pour agrandir, dirigez votre dirigez votre pointeur vers la pointeur vers la droite! qauche!

Si vous voulez donner une dimension précise, sélectionnez la (les) colonne(s) concernée(s) et **cliquez droit**.

Dans le menu qui apparaît, cliquez sur "**Largeur de colonne** ...".

Une petite fenêtre s'ouvre et vous pouvez insérer une dimension précise (à titre d'information, les colonnes d'un tableau Calc mesurent par défaut 10,71 et les lignes 12,75).

C'est la même procédure pour la hauteur des lignes.

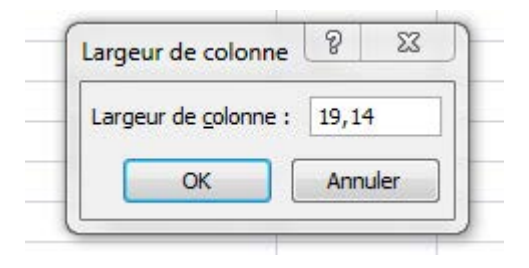

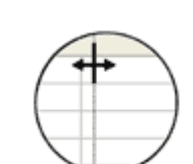

D

ζ

D

 $\ddot{C}$ 

#### Hauteur des lignes

Vous pouvez aussi changer la hauteur des lignes. La marche à suivre correspond à celle qui a été décrite pour changer la largeur des colonnes.

Mettez le pointeur de la souris (qui se transformera alors en petite croix fléchée) entre la ligne que vous voulez agrandir et celle du bas. Vous pouvez aussi élargir plusieurs lignes en même temps. Sélectionnez les lignes que vous voulez agrandir.

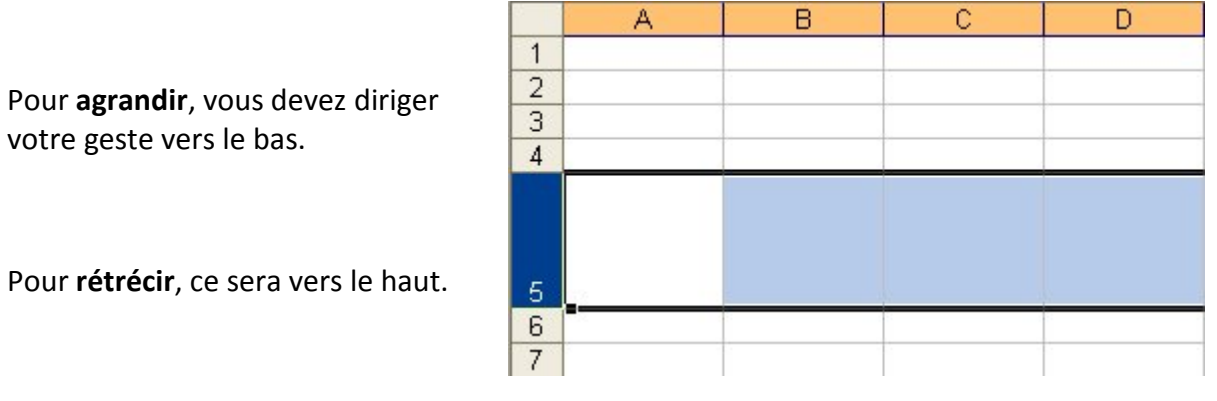

**Attention** : tout comme pour les colonnes, cela ne fonctionne que si vous mettez votre

pointeur sur le petit trait qui sépare la ligne et la suivante (pas la précédente !).

Vous pouvez aussi élargir plusieurs lignes en même temps.

Sélectionnez les lignes que vous voulez agrandir. Et puis cliquez sur la ligne entre la case de la dernière ligne et celle du dessous.

Ajustez comme vous le désirez...

### Encadrement et couleurs

#### Bordures

Vous avez peut-être déjà vu les bordures dans Writer.

En effet, il s'agit d'une fonctionnalité commune aux tableurs et aux tableaux. Vous pouvez donc faire la même chose dans un tableau Calc ! Les bordures vous permettent de mettre en évidence certains éléments de votre tableau, ou faciliter la lecture de votre tableau en affichant certaines lignes.

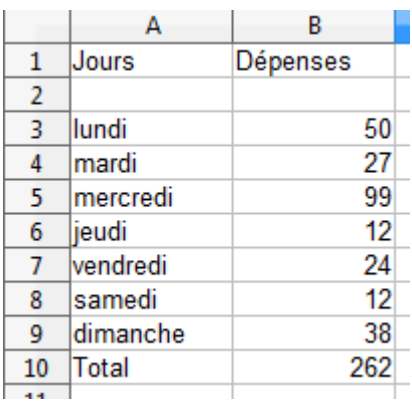

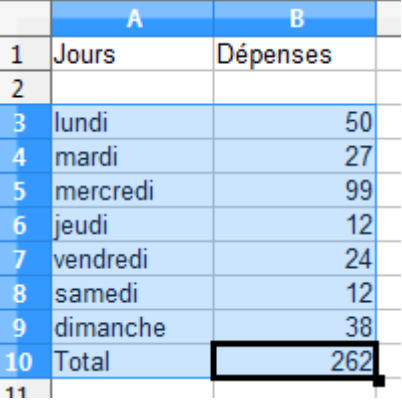

Voici les données "brutes", sans aucune mise en évidence :

Dans la feuille de calcul, sélectionnez les cellules pour lesquelles vous souhaitez ajouter une bordure.

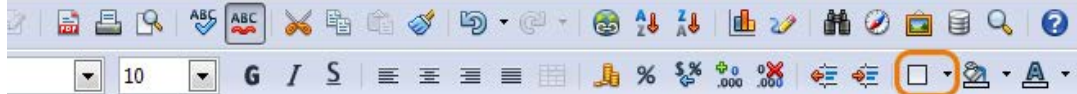

Dans la barre d'outils, cliquez sur la flèche située en

regard du bouton "**Bordures**"

Le bouton "**Bordures**" affiche le dernier style de bordure utilisé. Vous pouvez cliquer sur le bouton "**Bordures**" (pas sur la flèche) pour appliquer ce style.

 $\Box$  +

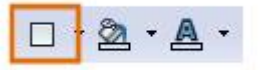

Le menu suivant apparaît. Cliquez sur un ou plusieurs boutons pour indiquer l'emplacement de la bordure.

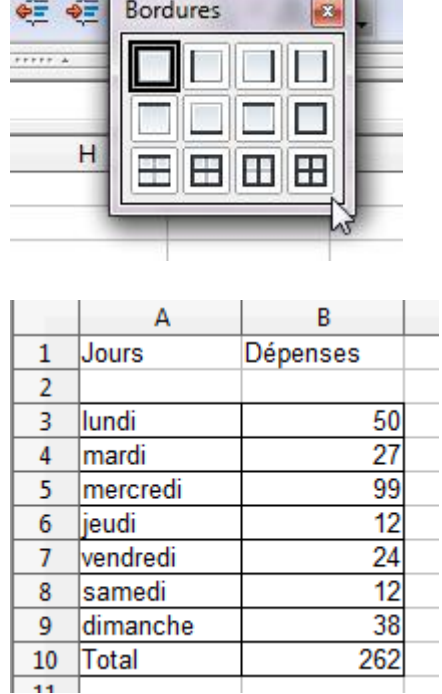

<u> De Santa Company de la propincia de la propincia de la propincia de la propincia de la propincia de la propincia de la propincia de la propincia de la propincia de la propincia de la propincia de la propincia de la propi</u>

Voilà, les bordures ont été ajoutées.

### Couleurs de fond

Nous pouvons mettre en évidence des cellules en changeant la couleur de fond (ou de remplissage).

Dans la barre d'outils, cliquez sur la flèche située en **regard du bouton "Couleur d'arrière-plan"** 

 $\Box$ 

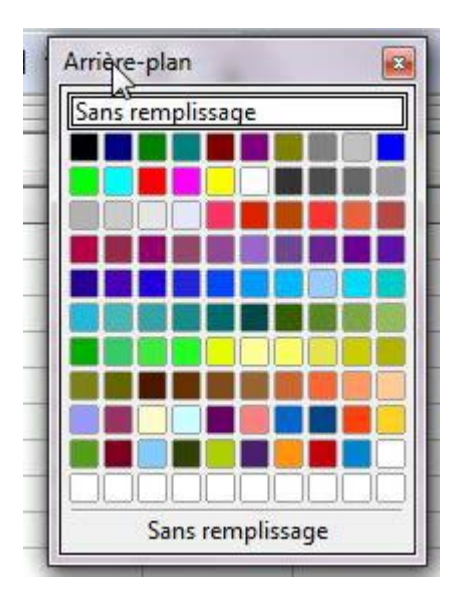

Le bouton **Couleur d'arrière-plan** affiche la dernière couleur utilisée. Vous pouvez cliquer sur le bouton Couleur d'arrière-plan pour appliquer cette couleur.

Sélectionnez la couleur souhaitée dans le menu.

Création – Open Office Calc

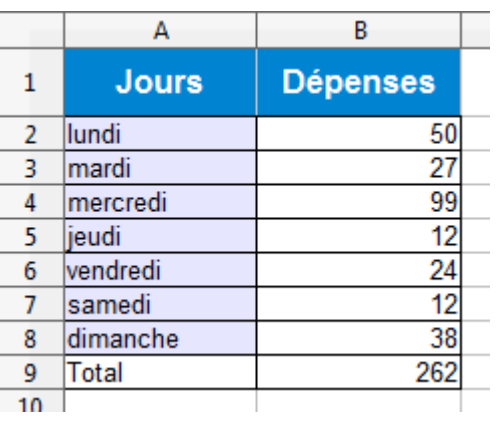

#### Observez les différences

#### **Astuce**:

Si vous voulez enlever une couleur de remplissage, il ne faut pas choisir la couleur blanche (car le quadrillage par défaut de Calc disparaîtrait). Vous devez en fait utiliser "**Sansremplissage**" !

Évidemment, vous pouvez toujours changer la couleur des données avec l'icône "**Couleur de** 

police<sup>" **A** , comme dans Word, ainsi que le format des caractères (gras, italique, souligné,</sup> autre police de caractère ...).

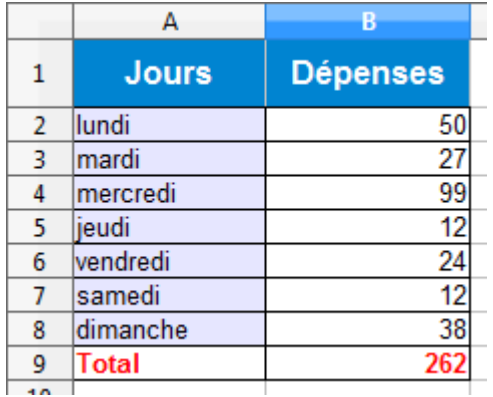

Votre tableau est plus lisible n'est-ce pas?

### Masquer / afficher

# Que faire lorsque votre tableau dépasse de votre écran?

Dans le tableau ci-dessous, seules les données de ces deux dernières années vous intéressent... mais vous devez utiliser les ascenseurs pour les voir !

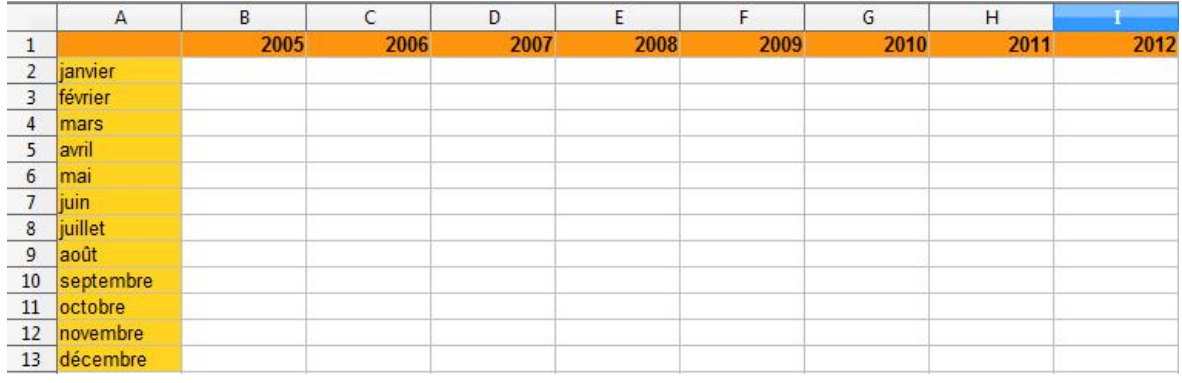

Vous pouvez alors cacher des colonnes et des lignes entières.

Vous devez sélectionner les colonnes et les lignes que vous voulez masquer. Ensuite, choisissez le menu "**Format**", sélectionnez "**Colonne**" (ou "**Ligne**" si c'est une ligne) et dans le sous-menu proposé, cliquez sur "**Masquer**"...

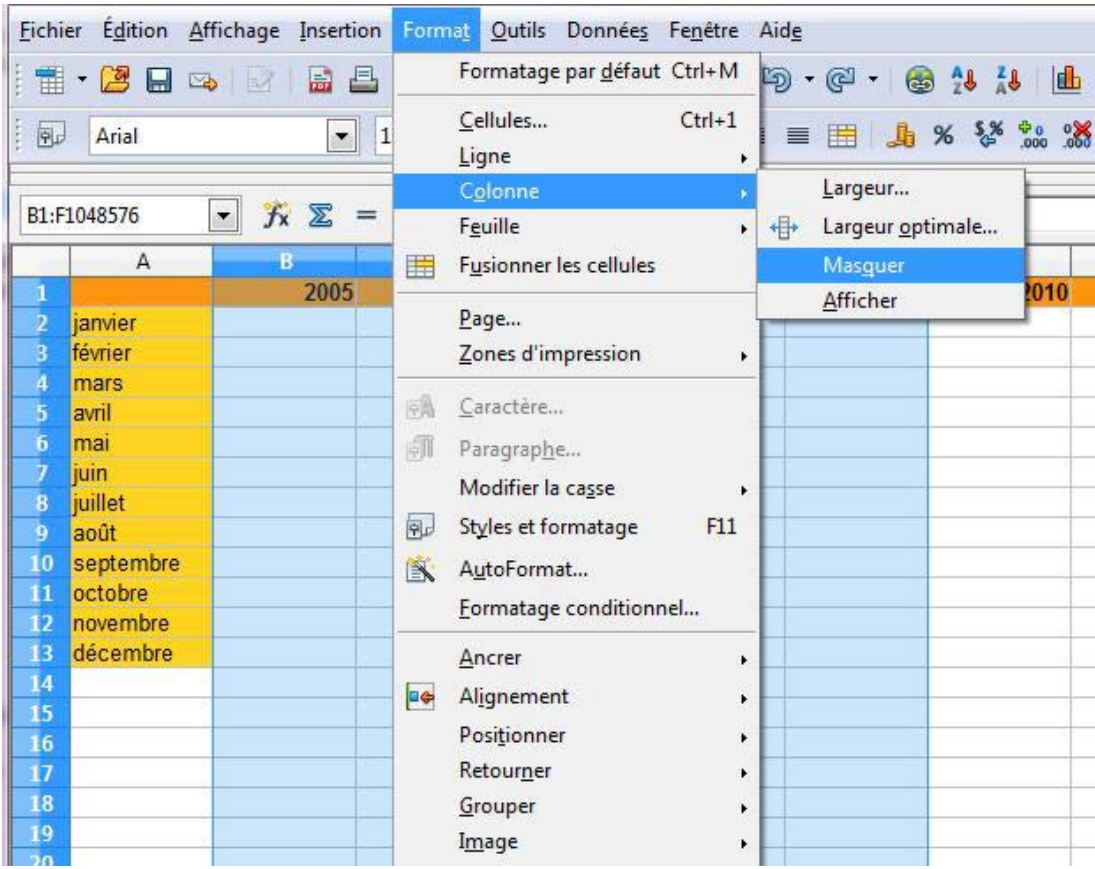

Et le tour est joué !

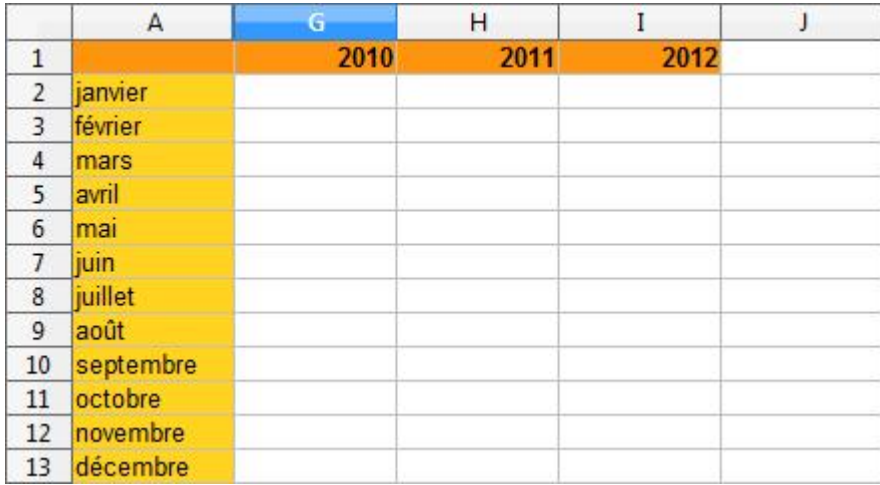

Comment les rendre visibles à nouveau?

Rien de plus simple: sélectionnez la (les) colonne(s) et ligne(s) précédente(s) et suivante(s), cliquez dans le menu "**Format**", puis sélectionnez "**Colonne** / **Ligne**", et enfin "**Afficher**".

# Aligner et fusionner

#### Aligner

Il existe plusieurs sortes d'alignement que vous pouvez paramétrer dans le menu : "**Format** / **Cellules**..."

Cliquez sur l'onglet "**Alignement**" de la boîte de dialogue qui apparait.

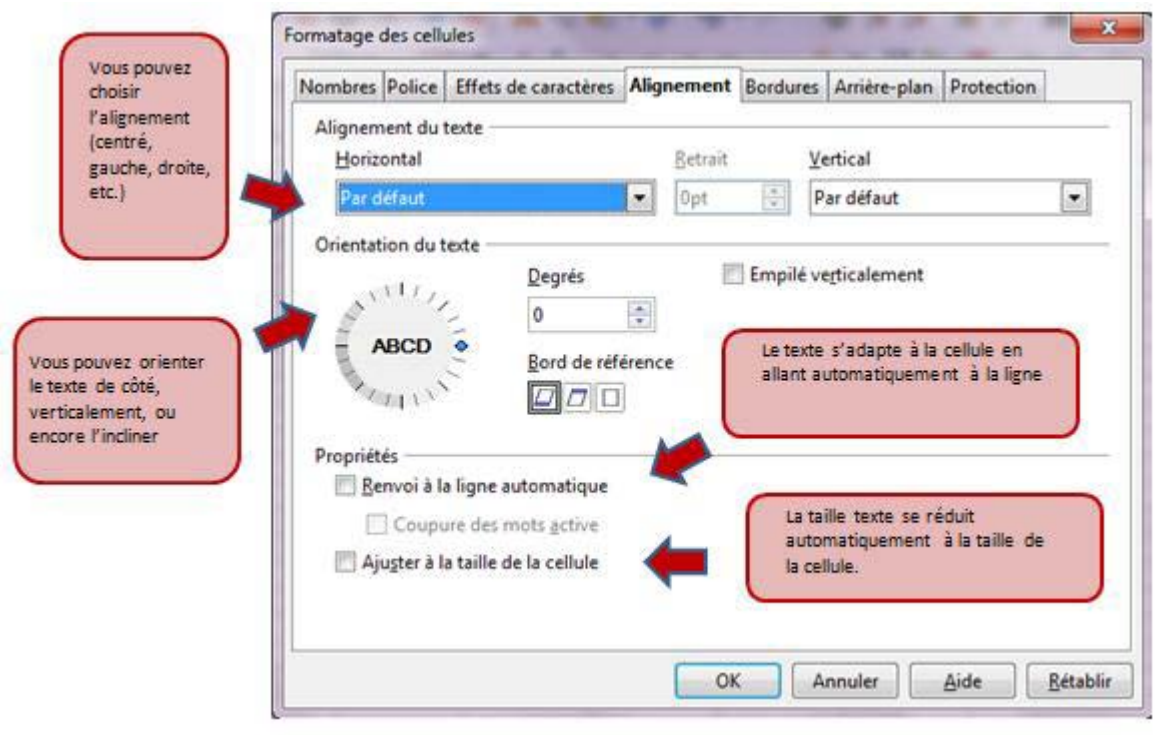

### Fusionner

La fusion des cellules peut être particulièrement utile lorsque vous avez un contenu plus long que la taille d'une cellule par défaut et que vous ne voulez pas agrandir toute la colonne (car vous voulez inscrire des données en dessous par exemple).

Prenons ce titre assez long saisi dans la cellule "A1": nous aimerions lui donner une couleur de fond et l'encadrer... **Comment faire ?**

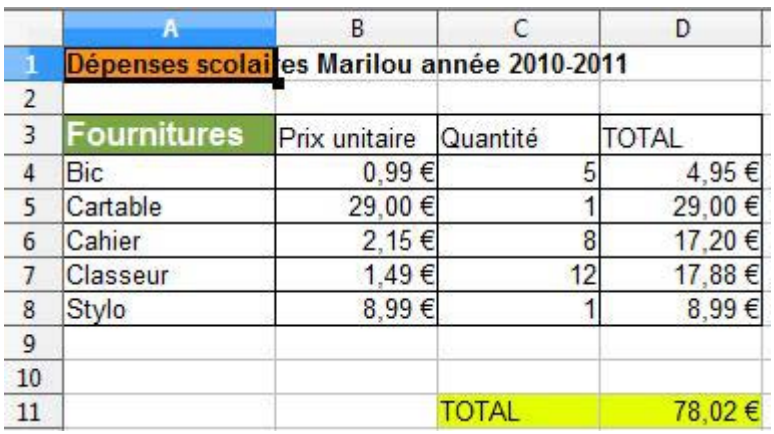

Nous pouvons nous servir de la fusion de cellules !

- 1. Sélectionnez les cellules à fusionner.
- 2. Dans le menu "**Format**", cliquez sur "**Fusionner les cellules**".

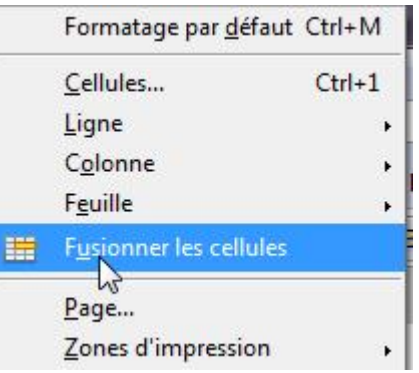

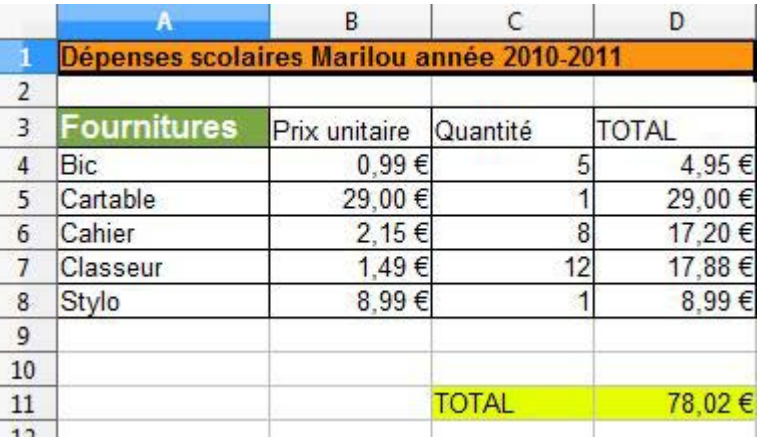

Voilà le résultat !

Vous pouvez les défusionner en reproduisant la même procédure.

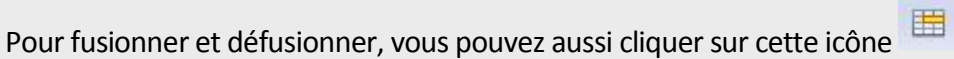

# Reproduire la mise en forme

Pour reproduire la mise en forme d'une cellule ou d'une plage de cellules dans une autre, rien de plus facile avec cette icône ! Voici la marche à suivre :

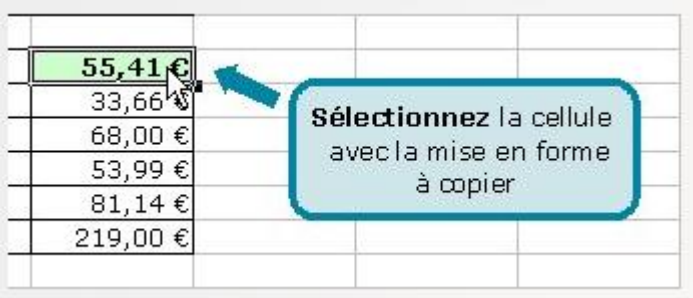

Cliquez sur le bouton « **Appliquer le format** »

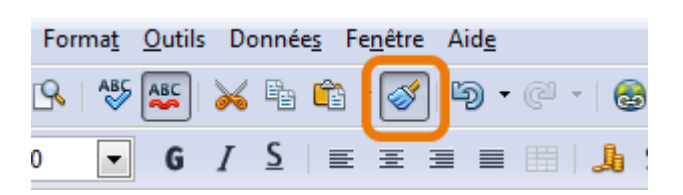

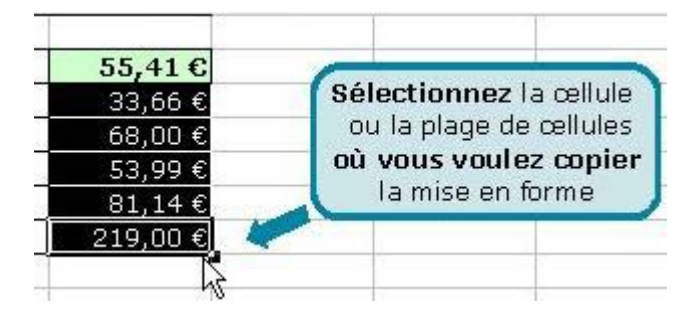

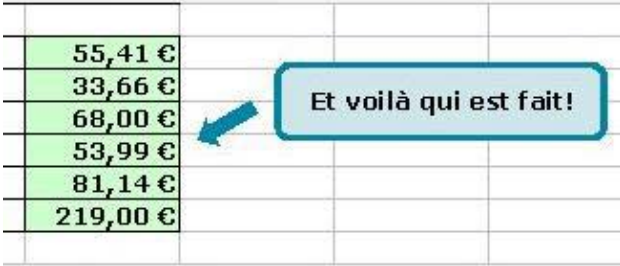

**Astuce** : si vous voulez appliquer la mise en forme à plusieurs endroits différents (et que vous ne pouvez pas simplement sélectionner la plage de cellules), double-cliquez sur l'icône "**Appliquer le format**" et cliquez ensuite sur les cellules isolées (ou sélectionnez les plages de cellules séparées). Pour cesser la reproduction de mise en forme, cliquez à nouveau sur cette icône.

Le gros pinceau vous permet aussi de recopier **les largeurs de colonne**. Vous devez sélectionner l'en-tête de la colonne (dont la largeur est à reproduire) et cliquer sur l'icône "**Appliquer le format**", puis enfin sur l'en-tête de la colonne à laquelle vous voulez appliquer la largeur copiée (vous devez veiller à ce que le pointeur de votre souris se change en petit pot de peinture).